# Grove - 4 Channel 16-bit ADC(ADS1115)

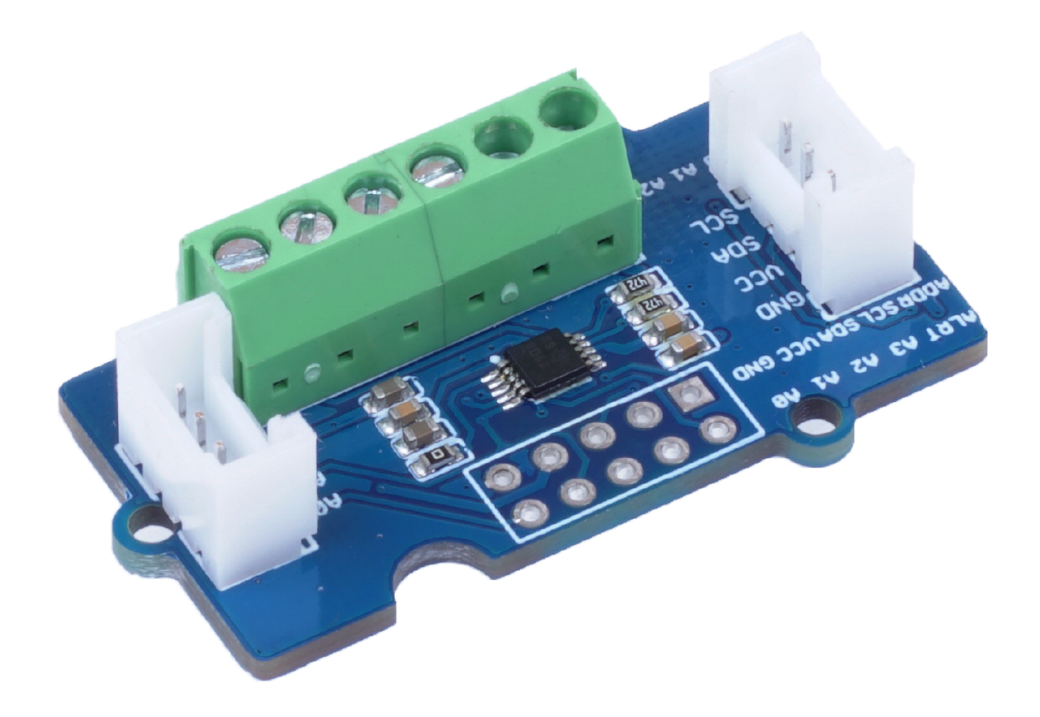

For microcontrollers without an analog-to-digital converter, or when you need a more accurate ADC. We provide Grove - 4-channel 16-bit ADC(ADS1115), a 4-channel ADC based on Texas Instrument ADS1115, which is a high-precision, low-power, 16-bit ADC chip. It supports 4 single ended inputs or 2 differential inputs. What's more, it has a programmable data rate range from 8 SPS to 860 SPS with an internal programmable gain (up to x16) for small signals.

The module also contains a Grove port that is internally connected to its channel 0 and channel 1, of which makes it easier to use with Grove Ecosystem.

## Get One Now

[\[https://www.seeedstudio.com/Grove-Speaker-Plus-p-4592.html\]](https://www.seeedstudio.com/Grove-Speaker-Plus-p-4592.html)

# Feature

- Wide supply range:  $2.0V \sim 5.5V$ , support 3.3 or 5V system
- 16-bit high resolution ADC
- Programmable Data Rate: 8 SPS to 860 SPS
- Internal Programmable Gain: x16 with Internal low-drift voltage reference and oscillator
- The built-in PGA is gain-adjustable and can be controlled by software
- 4 Single-Ended Inputs or 2 Differential Inputs

# Specification

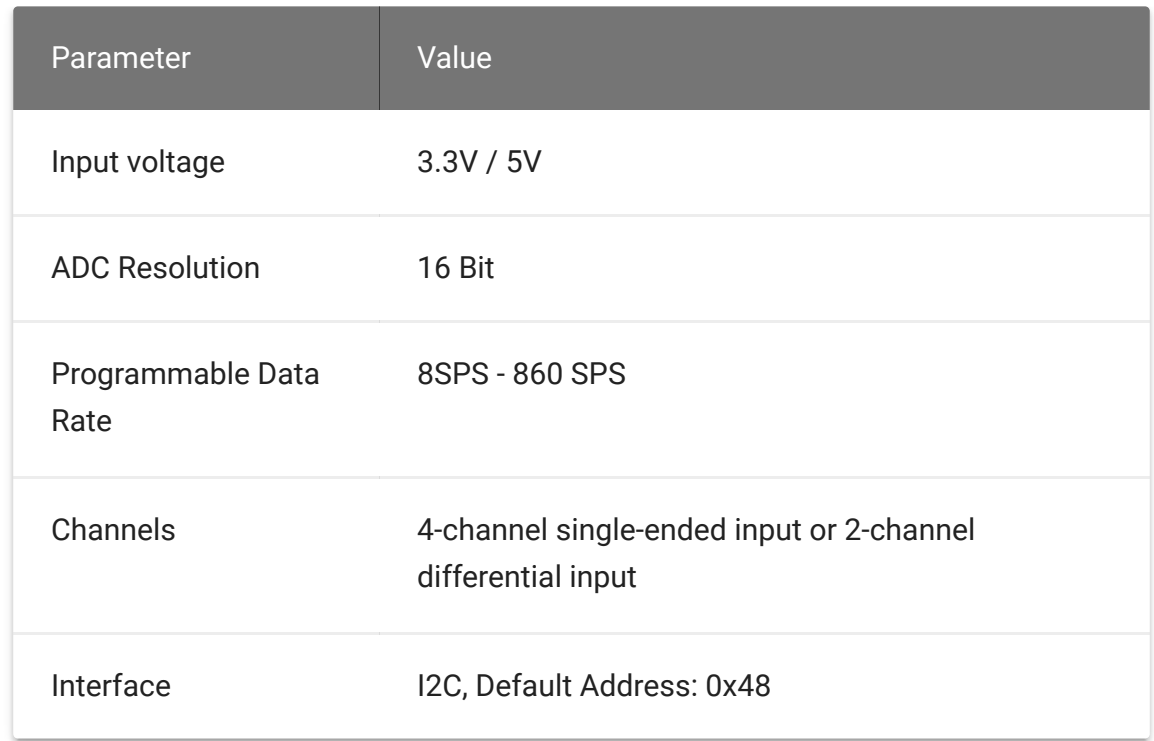

# Hardware Overview

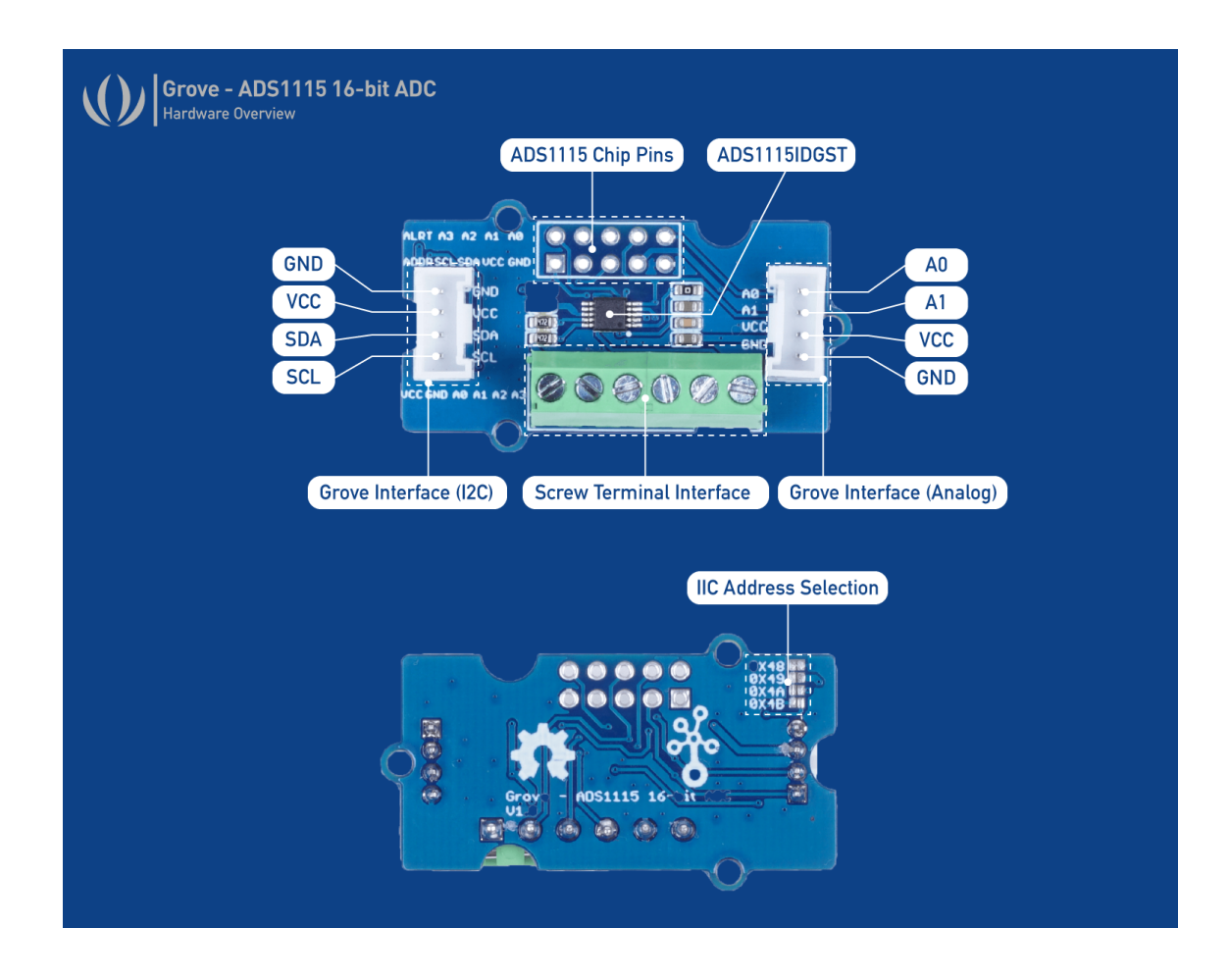

# Platforms Supported

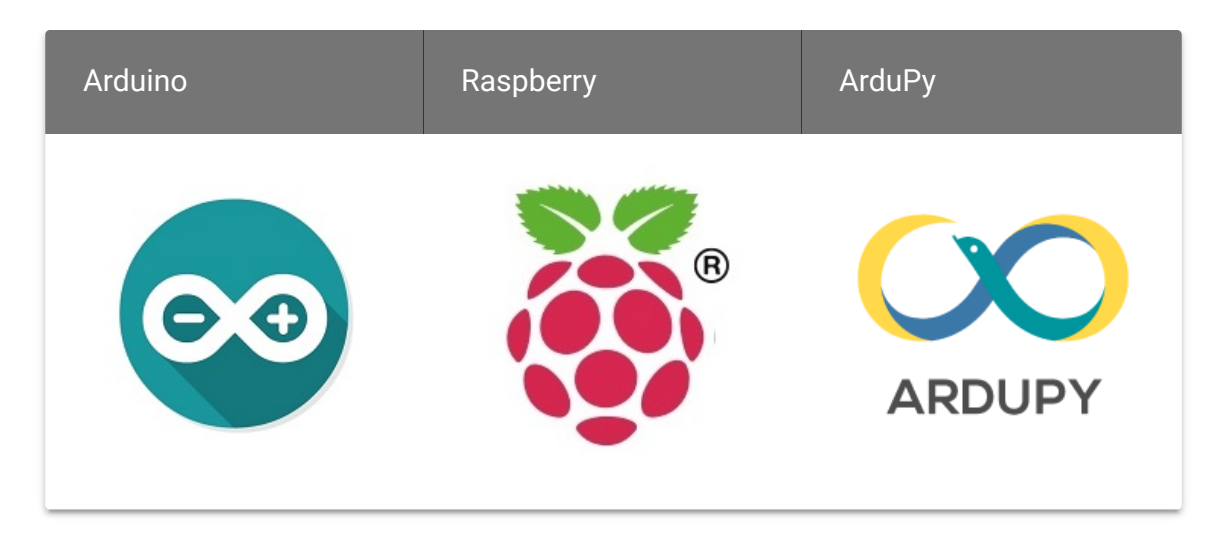

#### **Caution**

warning

The platforms mentioned above as supported is/are an indication of the module's software or theoritical compatibility. We only provide software

library or code examples for Arduino platform in most cases. It is not possible to provide software library / demo code for all possible MCU platforms. Hence, users have to write their own software library.

# Getting Started

# Play With Arduino

## **Materials required**

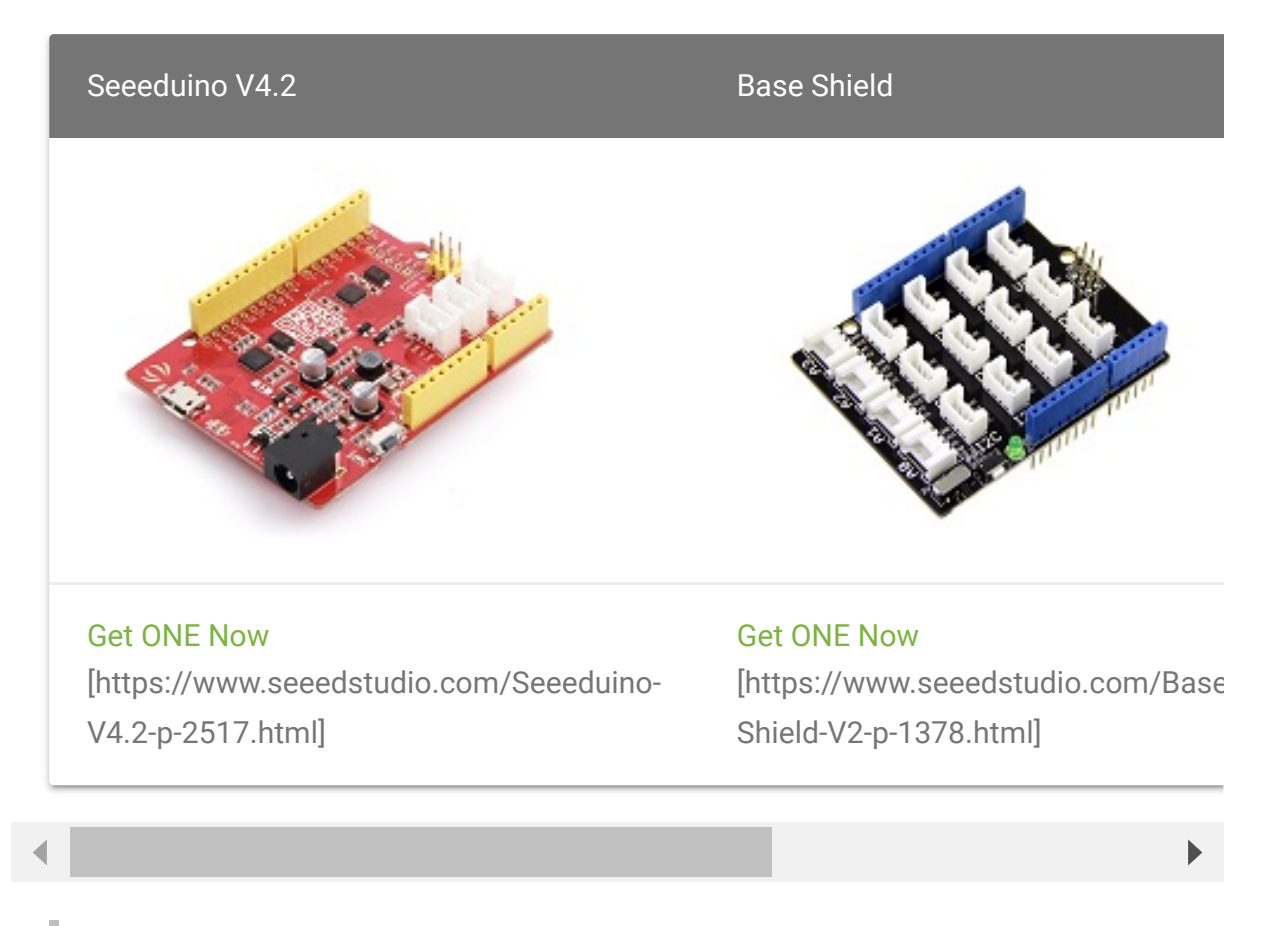

In addition, you can consider our new Seeeduino Lotus M0+ [\[https://www.seeedstudio.com/Seeeduino-Lotus-Cortex-M0-p-](https://www.seeedstudio.com/Seeeduino-Lotus-Cortex-M0-p-2896.html)2896.html], which is equivalent to the combination of Seeeduino V4.2 and Baseshield.

## **Hardware Connection**

- **Step 1.** Plug Grove 16 Bit ADC(ADS1115) to the **I2C** port of Grove - Base Shield.
- **Step 2.** Plug Grove Base Shield into Seeeduino.
- **Step 3.** Connect Seeeduino to a PC via a USB cable.

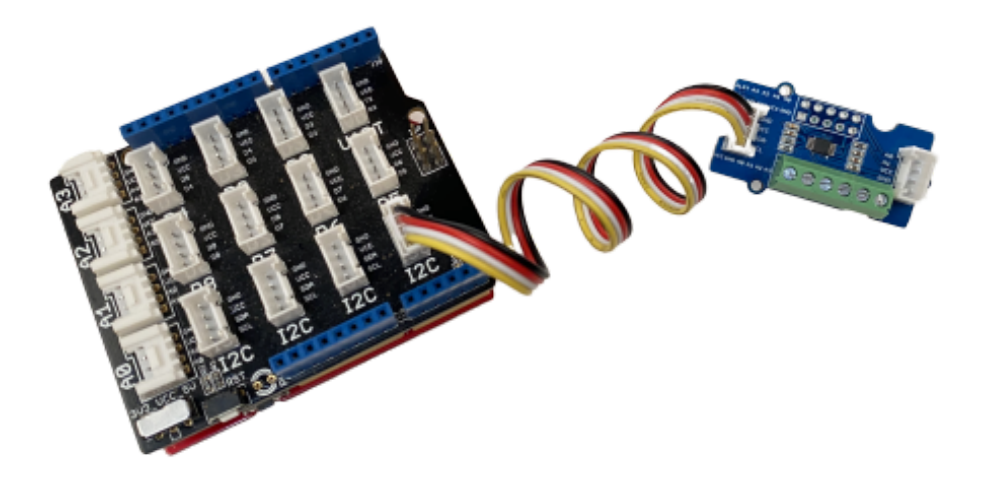

#### **Software**

#### **Attention**

If this is the first time you work with Arduino, we strongly recommend you to see Getting Started with Arduino [\[http://wiki.seeedstudio.com/Getting\\_Started\\_with\\_Arduino/\]](http://wiki.seeedstudio.com/Getting_Started_with_Arduino/) before the start.

**Step 1.** Download the Seeed Arduino ADS1115 [\[https://github.com/Seeed-Studio/Seeed\\_Arduino\\_ADS1115\]](https://github.com/Seeed-Studio/Seeed_Arduino_ADS1115) Library from Github.

#### **Note** edit

## Refer How to install library to install library

[\[http://wiki.seeedstudio.com/How\\_to\\_install\\_Arduino\\_Library/\]](http://wiki.seeedstudio.com/How_to_install_Arduino_Library/) for Arduino.

**Step 2.** Restart the Arduino IDE. Open **Seeed\_Arduino\_ADS1115** example via the path: **File** → **Examples** → **Grove - ADS1115** → **single\_ended**.

The single\_ended Example code is as follow:

```
1 #include "ADS1115.h"
2
3 #ifdef SOFTWAREWIRE
4 #include <SoftwareWire.h>
5 SoftwareWire myWire(3, 2);
6 ADS1115<SoftwareWire> ads(myWire);//IIC
7 #else
8 #include <Wire.h>
9 ADS1115<TwoWire> ads(Wire);//IIC
10 #endif
11
12 void setup(void)
13 \t {}14 Serial.begin(115200);
15 while(!ads.begin(0x48)){
16 Serial.print("ads1115 init failed!!!");
17 delay(1000);
18 }
19 //ads.begin(0x49)
20 //ads.begin(0x4A)
21 //ads.begin(0x4B)
22
23 ads.setOperateMode(ADS1115 OS SINGLE);
24 ads.setOperateStaus(ADS1115 MODE SINGLE);
25
26 ads.setPGAGain(ADS1115_PGA_6_144); // 2/3x gain +/-
27 // ads.setPGAGain(ADS1115_PGA_4_096); // 1x gain +/
28 // ads.setPGAGain(ADS1115_PGA_2_048); // 2x gain +/
29 // ads.setPGAGain(ADS1115_PGA_1_024); // 4x gain +/
30 // ads.setPGAGain(ADS1115_PGA_0_512); // 8x gain +/
31 // ads.setPGAGain(ADS1115_PGA_0_256); // 16x gain +/
32
33 ads.setSampleRate(ADS1115_DR_8); //8 SPS
                                                    \Box
```

```
34 // ads.setSampleRate(ADS1115_DR_16); //16 SPS
35 // ads.setSampleRate(ADS1115_DR_32); //32 SPS
36 // ads.setSampleRate(ADS1115_DR_64); //64 SPS
37 // ads.setSampleRate(ADS1115_DR_128); //128 SPS
38 // ads.setSampleRate(ADS1115_DR_250); //250 SPS
39 // ads.setSampleRate(ADS1115_DR_475); //475 SPS
40 // ads.setSampleRate(ADS1115_DR_860); //860 SPS
41 }
42 void loop(void)
43 {
44 int16_t adc0,adc1,adc2,adc3;
45 adc0 = ads.getConversionResults(channel0); //P = AIN0
46 adc1 = ads.getConversionResults(channel1); //P = AIN1
47 adc2 = ads.getConversionResults(channel2); //P = AIN2
48 adc3 = ads.getConversionResults(channel3); //P = AIN3
49 Serial.print("AIN0: "); Serial.println(adc0);
50 Serial.print("AIN1: "); Serial.println(adc1);
51 Serial.print("AIN2: "); Serial.println(adc2);
52 Serial.print("AIN3: "); Serial.println(adc3);
53 Serial.println(" ");
54 delay(1000);
55 }
```
- **Step 3.** Upload the demo. If you do not know how to upload the code, please check How to upload code [\[http://wiki.seeedstudio.com/Upload\\_Code/\]](http://wiki.seeedstudio.com/Upload_Code/).
- **Step 4.** Open the **Serial Monitor** of Arduino IDE by click **Tool-> Serial Monitor**. Or tap the  $|Ctr1|$  shift  $|M|$  key at the same time. Set the baud rate to **115200**.
- **Step 5.** The result should be like this for 4 channels:

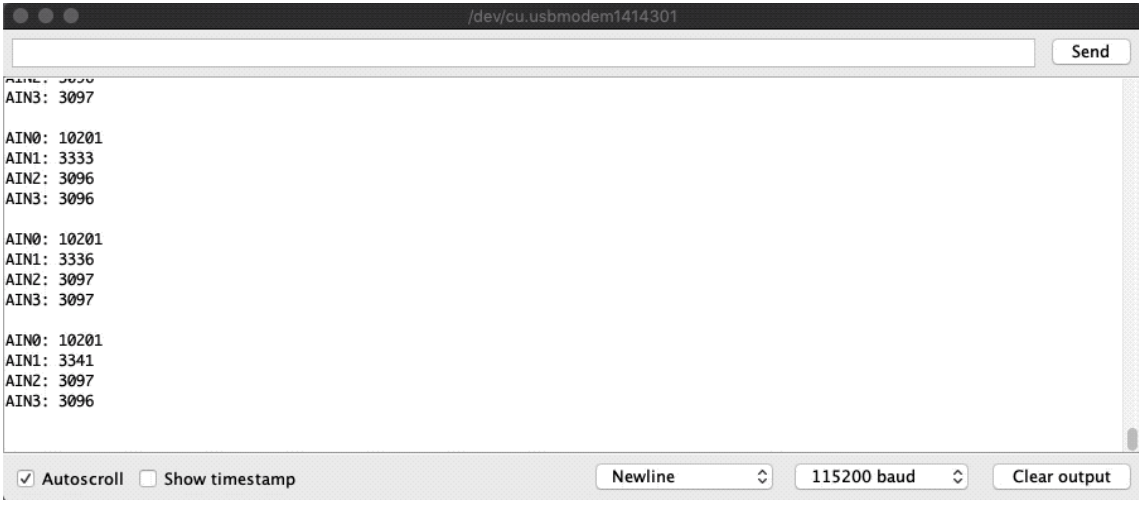

### **Note**

 $\mathbf{z}$ 

In this example, ⅔x gain is set so need to multiply value by 0.1875mV. For example, 10201 x 0.1875mV = 1.91V.

# Play With Raspberry Pi

**Hardware** 

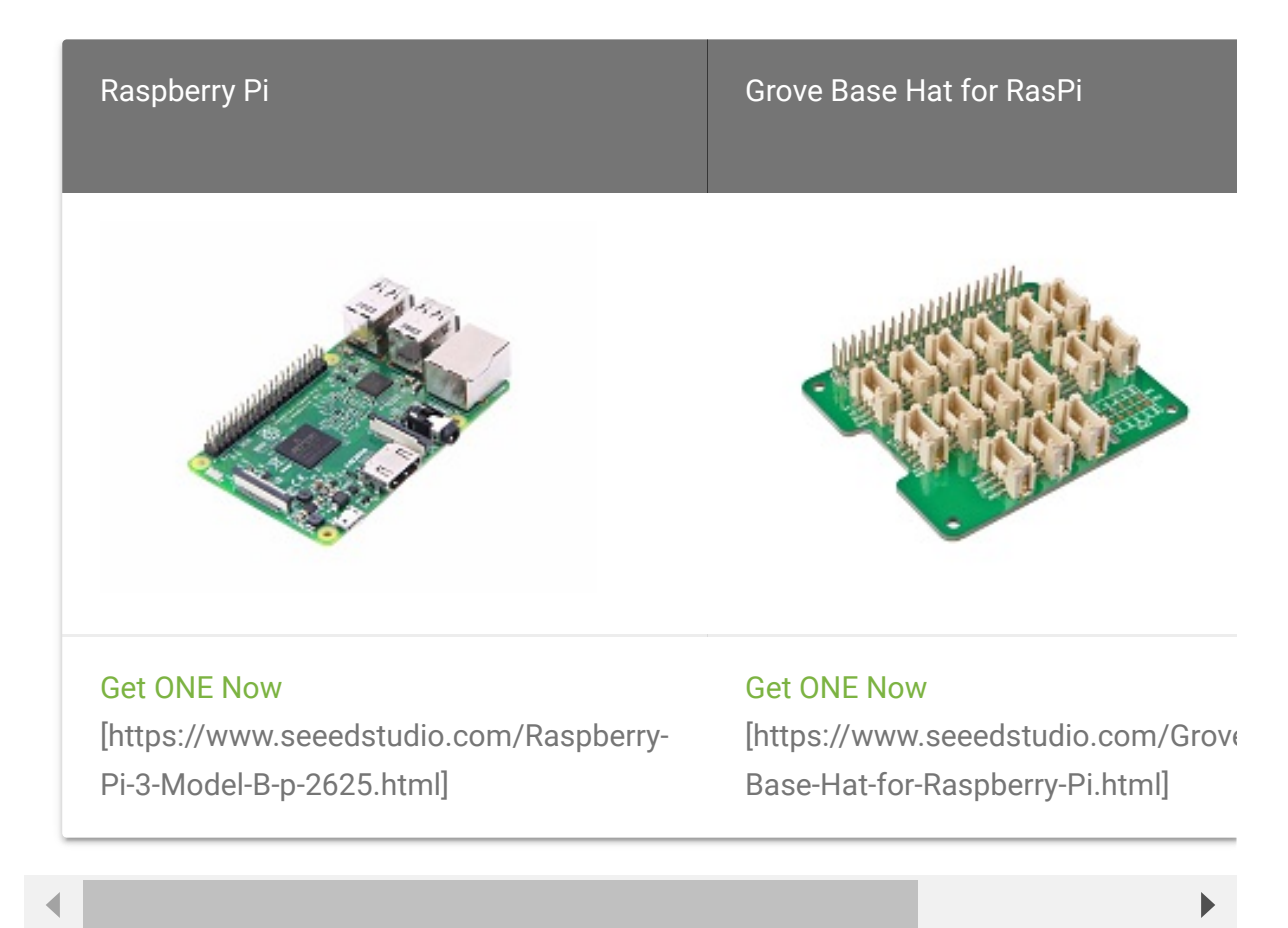

**Software** 

The Grove - 16-bit ADC(ADS1115) have the same usage as 4- Channel 16-Bit ADC for Raspberry Pi (ADS1115) and so please follow tutorials **here** [https://wiki.seeedstudio.com/4-Channel\_16- [Bit\\_ADC\\_for\\_Raspberry\\_Pi-ADS1115/#getting-started\].](https://wiki.seeedstudio.com/4-Channel_16-Bit_ADC_for_Raspberry_Pi-ADS1115/#getting-started)

Play with Wio Terminal

**Materials required**

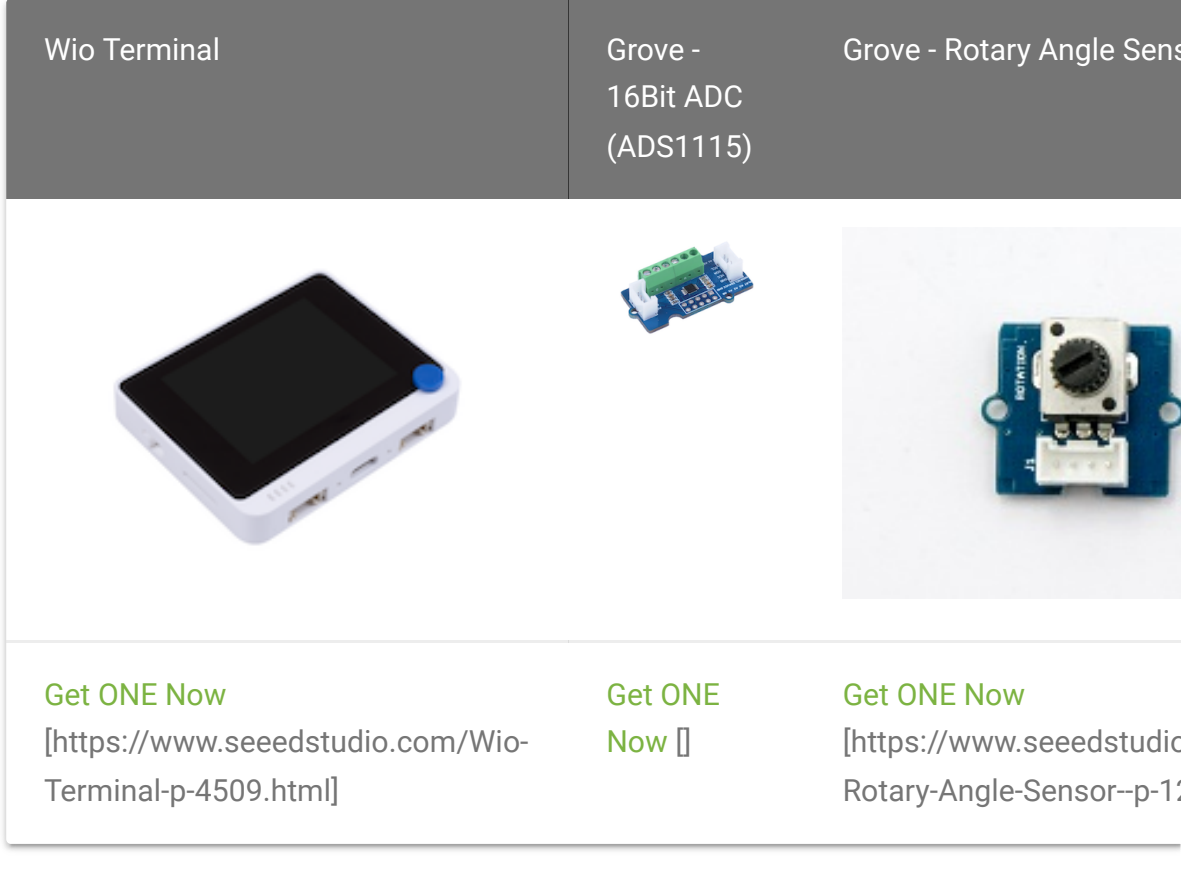

- **Step 1.** Plug Grove 16 Bit ADC(ADS1115) to the **I2C** port of Wio Terminal.
- **Step 2.** Connect Wio Terminal to a PC via a USB cable.

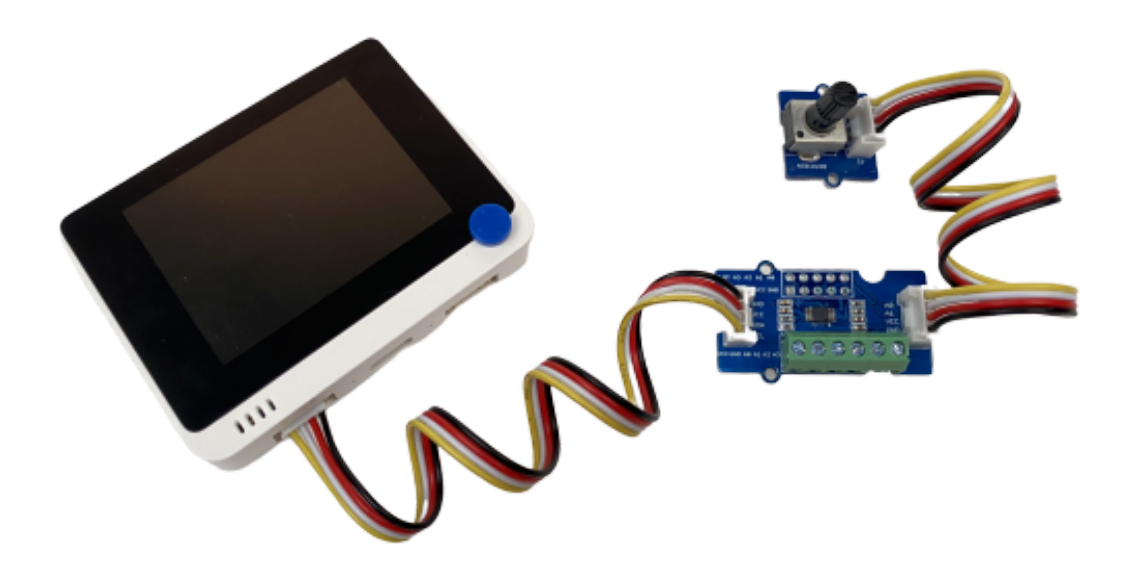

 $\blacktriangleright$ 

### **Software**

**Step 1.** Download the Seeed Arduino ADS1115 [\[https://github.com/Seeed-Studio/Seeed\\_Arduino\\_ADS1115\]](https://github.com/Seeed-Studio/Seeed_Arduino_ADS1115) Library from Github.

#### **Note**  $\mathbf{z}$

Follow Wio Terminal's get started [\[https://wiki.seeedstudio.com/Wio-](https://wiki.seeedstudio.com/Wio-Terminal-Getting-Started/)Terminal-Getting-Started/] before the following steps.

- **Step 2.** Download the **example code** [https://github.com/Seeed-[Studio/Seeed\\_Arduino\\_Sketchbook/tree/master/examples/Wio](https://github.com/Seeed-Studio/Seeed_Arduino_Sketchbook/tree/master/examples/WioTerminal-ADS1115) Terminal-ADS1115] here.
- **Step 3.** Upload the demo. If you do not know how to upload the code, please check How to upload code [\[http://wiki.seeedstudio.com/Upload\\_Code/\]](http://wiki.seeedstudio.com/Upload_Code/).
- **Step 4.** Adjust the rotary sensor and you will see the corresponding voltage on Wio Terminal's LCD screen:

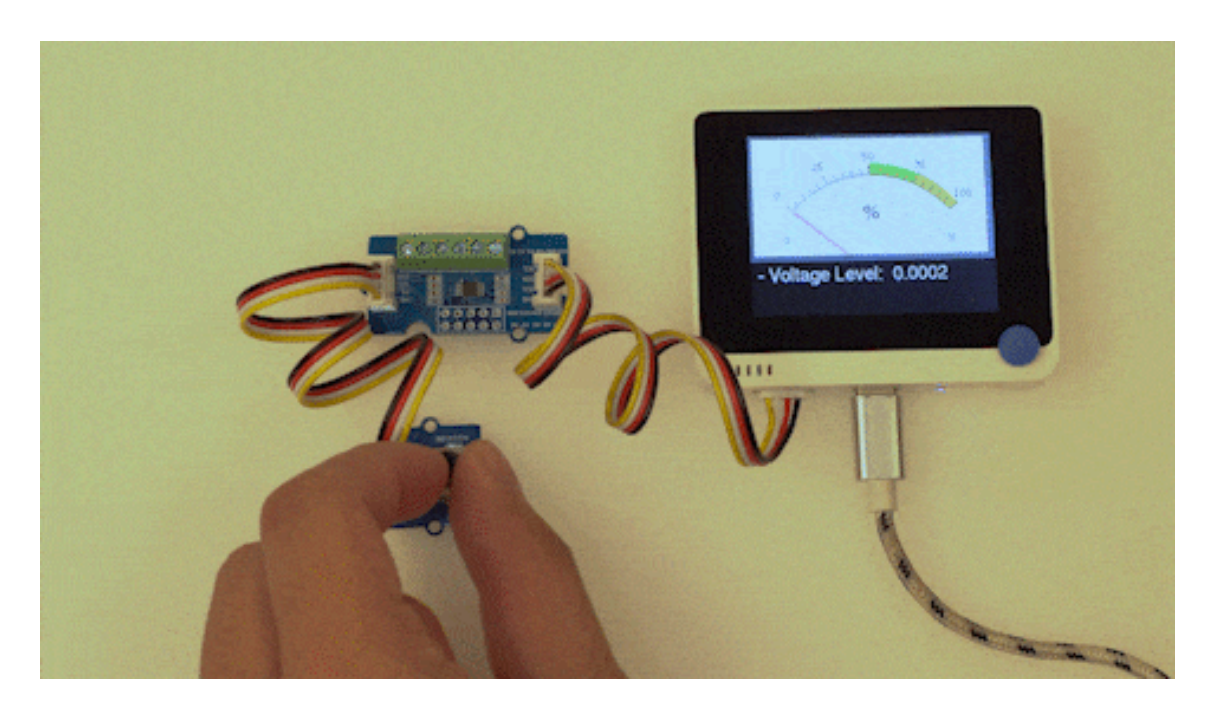

# Play With Wio Terminal (ArduPy)

### **Hardware**

**Step 1.** Prepare the below stuffs:

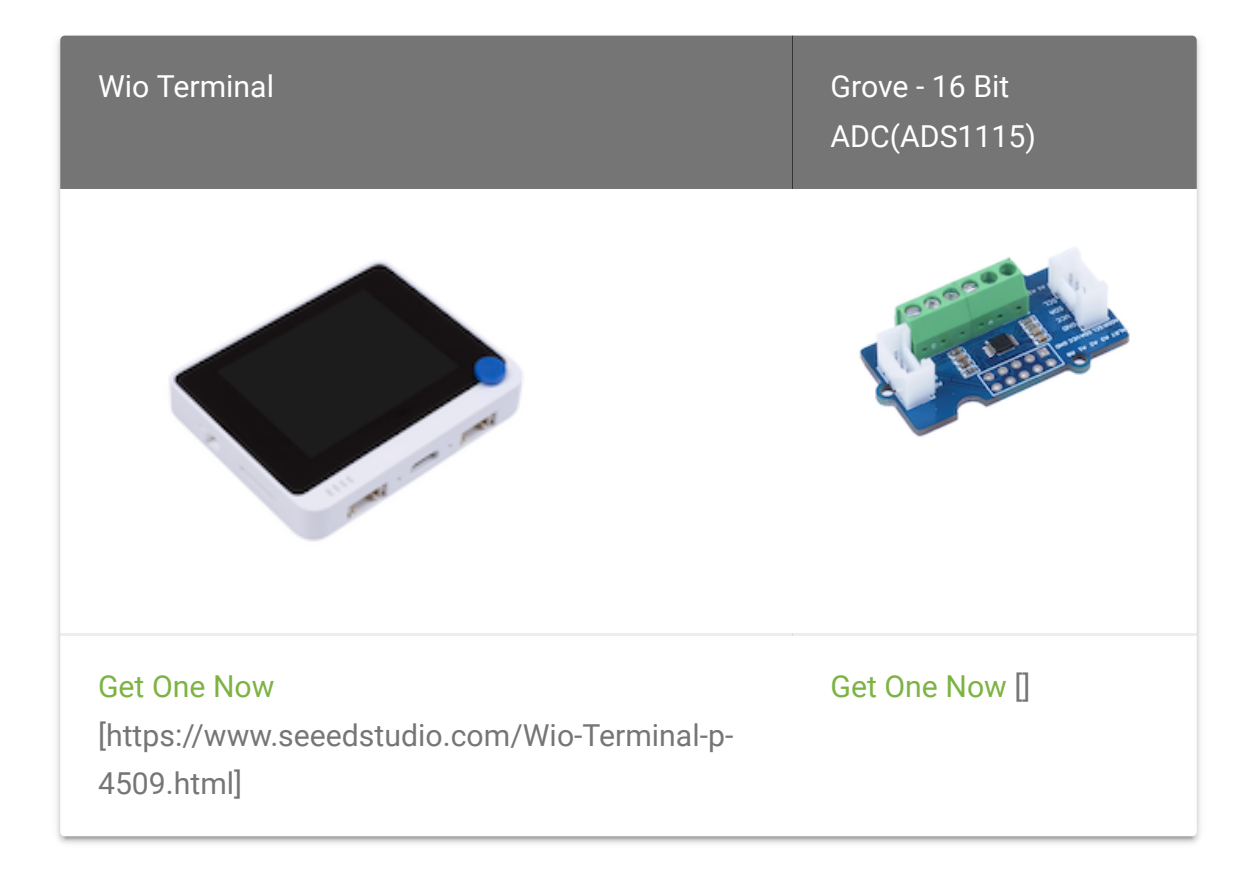

- **Step 2.** Connect Grove 16 Bit ADC(ADS1115) to **I2C** port of Wio Terminal.
- **Step 3.** Connect the Wio Terminal to PC through USB Type-C cable.

### **Software**

**Step 1.** Follow **ArduPy Getting Started** [\[https://wiki.seeedstudio.com/ArduPy/\]](https://wiki.seeedstudio.com/ArduPy/) to configure the ArduPy development environment on Wio Terminal.

**Step 2.** Make sure that the ArduPy firmware with ADS1115 library is flashed into Wio Terminal. For more information, please follow **here**

[\[https://wiki.seeedstudio.com/ArduPy/#ardupy-aip-cli-getting](https://wiki.seeedstudio.com/ArduPy/#ardupy-aip-cli-getting-started)started].

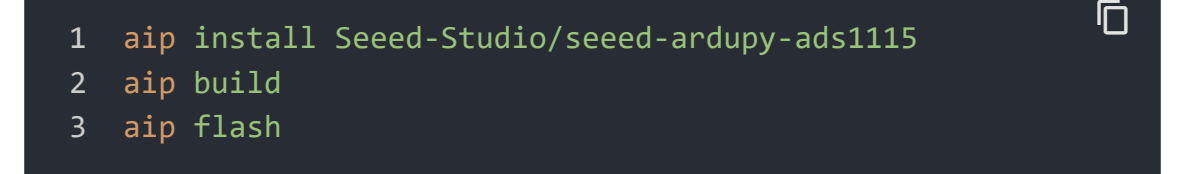

• **Step 3.** Copy the following code and save it as ArduPyads1115.py :

[Note: For more API, please check here \[https://github.com/Seeed-](https://github.com/Seeed-Studio/seeed-ardupy-ads1115)Studio/seeed-ardupy-ads1115].

```
1 from arduino import grove ads1115
2 import time
3
4 ads = grove_ads1115()
5 ads.setPGAGain(0x0000)
6
7 while True:
8 print ("The channel0 value is :", ads.channel0)
9 print ("The channel1 value is :", ads.channel1)
10 print ("The channel2 value is :", ads.channel2)
11 print ("The channel3 value is :", ads.channel3)
12 time.sleep(1)
                                                      \mathsf F
```
**Step 4.** Save the ArduPy-ads1115.py in a location that you know. Run the following command and **replace** <YourPythonFilePath> with your ArduPy-ads1115.py location.

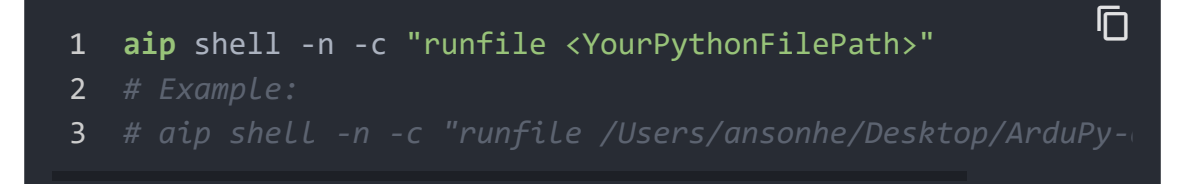

**Step 5.** We will see the ADC value display on terminal as below:

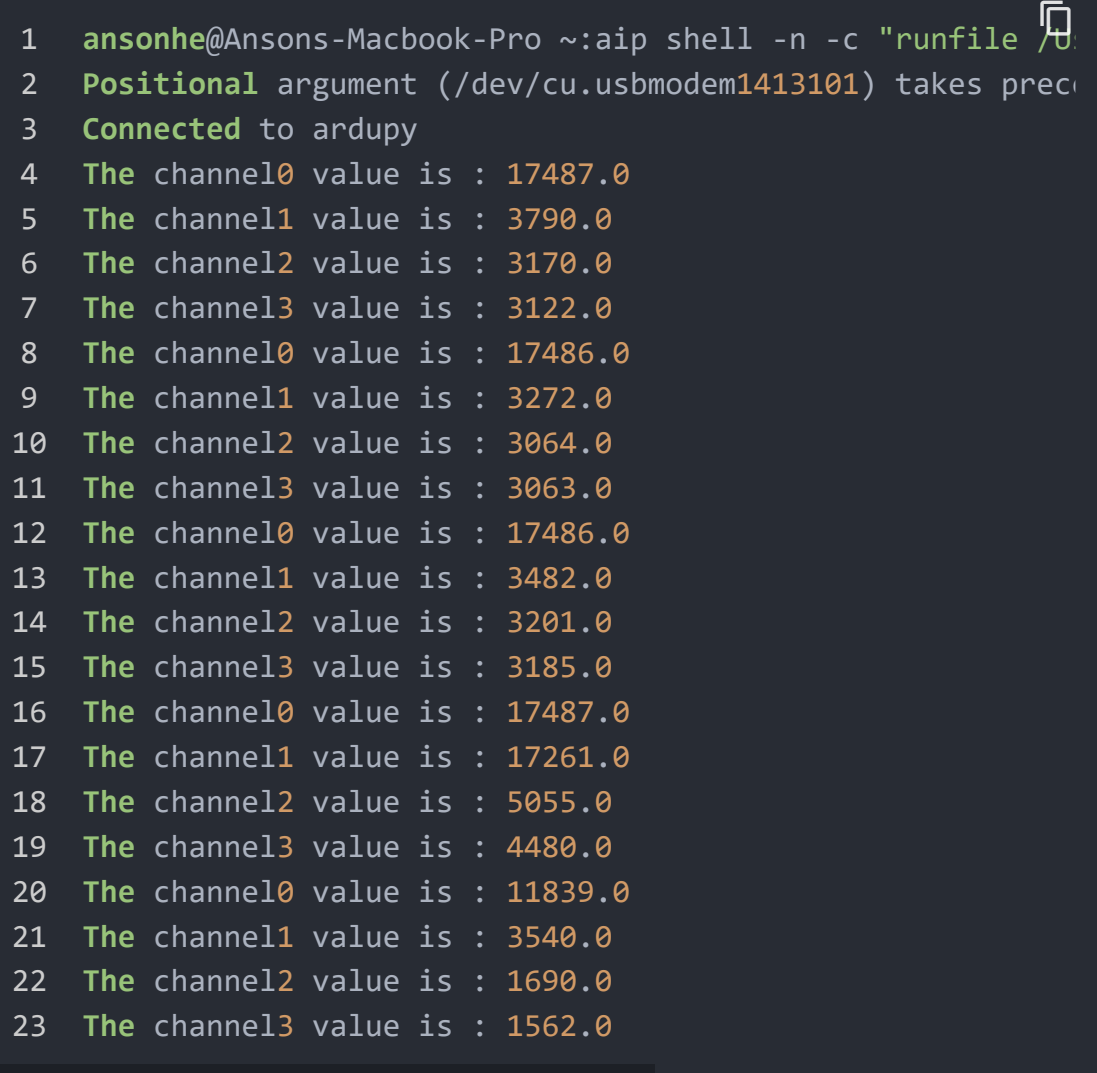

# **Precautions**

#### **Warning**  $\blacktriangle$

When using multi-channel on **A0** and **A1** on screw terminal, please remember to not connect anything on the Grove Interface as they are also using A0 and A1. THIS MAY BE DANGEROUS WHEN DEALING WITH BATTERIES。

- 1. When in use, the maximum voltage must **not exceed 5.5V**.
- 2. When using the multi-channel acquisition, the sampling frequency must be set above 250SPS, otherwise the sampling frequency is too slow, and there is a possibility that the previous channel is not converted, the next channel is started, resulting in the failure to work

Schematic Online Viewer

## **Resources**

- **[ZIP]** Grove 16 Bit ADC(ADS1115 Schematics Files) [\[https://files.seeedstudio.com/wiki/Grove-16bit-ADC-](https://files.seeedstudio.com/wiki/Grove-16bit-ADC-ADS1115/Grove-ADS1115.zip)ADS1115/Grove-ADS1115.zip]
- **[PDF]** Texas Instruments ADS1115 Datasheet [\[https://files.seeedstudio.com/wiki/Grove-16bit-ADC-](https://files.seeedstudio.com/wiki/Grove-16bit-ADC-ADS1115/ADS1115.pdf)ADS1115/ADS1115.pdf]

# Tech Support

## [Please submit any technical issue into our forum](https://forum.seeedstudio.com/)

[https://forum.seeedstudio.com/]

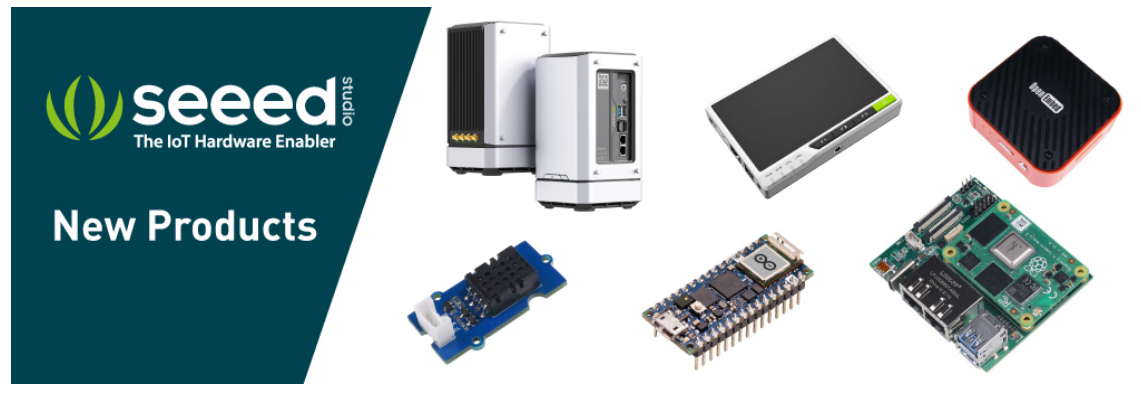

[https://www.seeedstudio.com/act-4.html? [utm\\_source=wiki&utm\\_medium=wikibanner&utm\\_campaign=newpr](https://www.seeedstudio.com/act-4.html?utm_source=wiki&utm_medium=wikibanner&utm_campaign=newproducts) oducts]